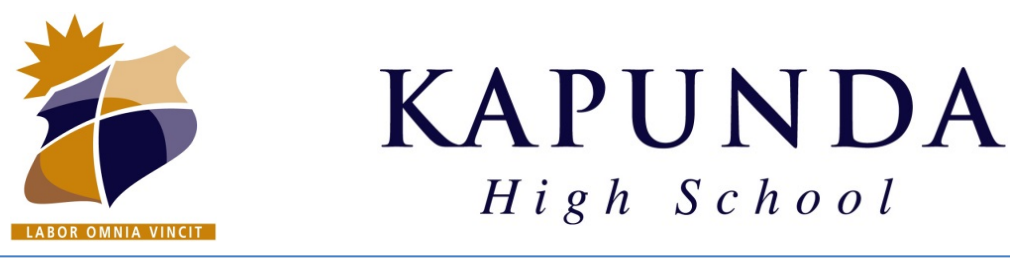

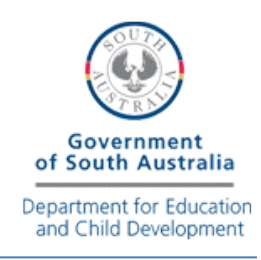

## **Connect BYOD WINDOWS Laptop to KHS\_Wireless Network**

### 1. Connect to the **KHS\_Connect**

Wireless Network on your Laptop

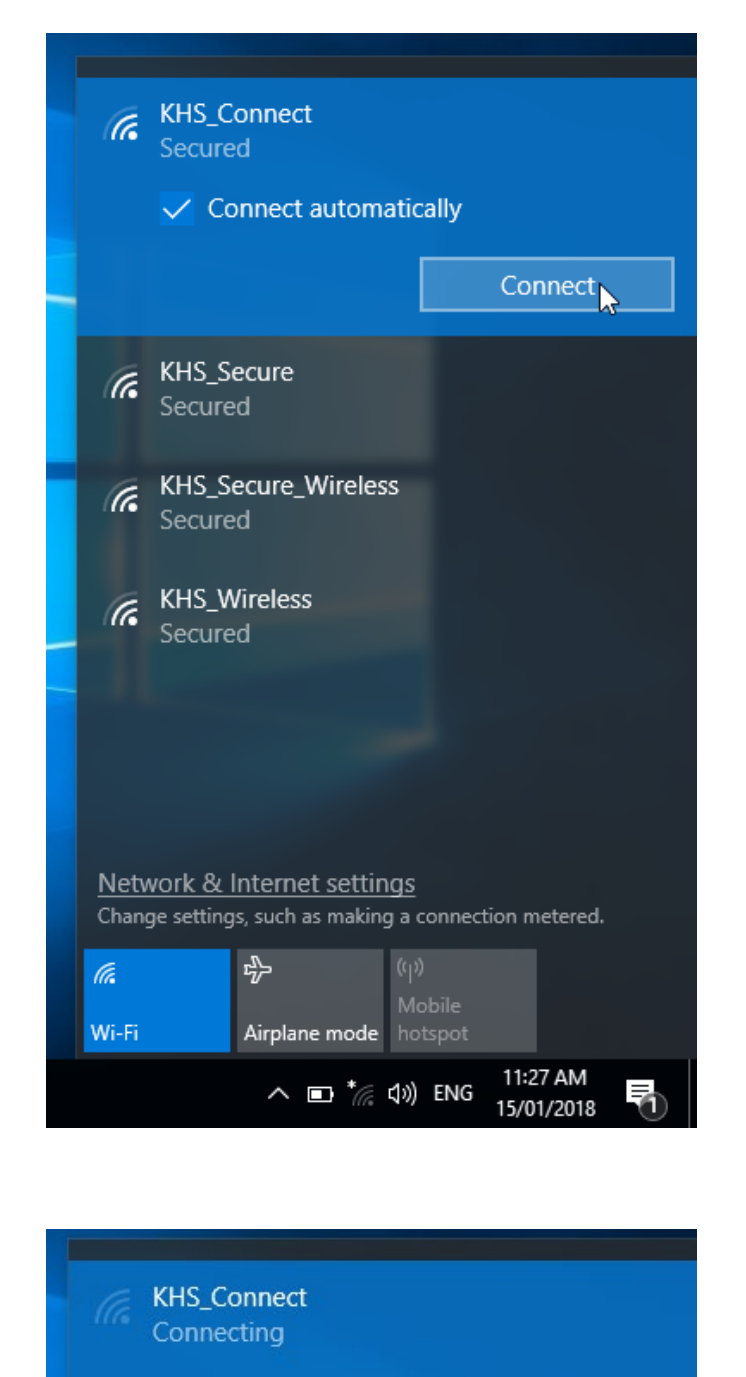

2. Once connected the following page should open automatically. If it does not, open a web browser and go to…

# [http://cp.kapundahs.](http://cp.kapundahs.sa.edu.au/onboard/khs_provisioning.php)sa.edu.au/ onboard/khs\_provisioning.php

3. Enter your school login details

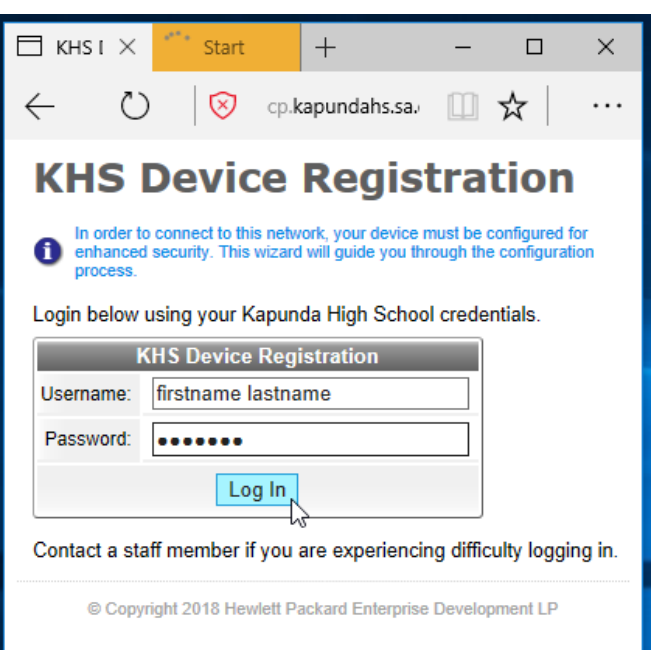

#### 4. Click the Start QuickConnect button

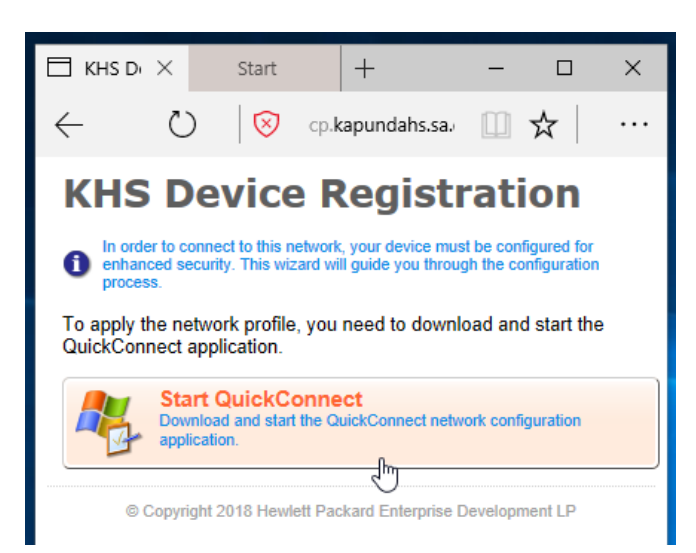

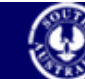

**Government of South Australia** Department for Education and Child Development

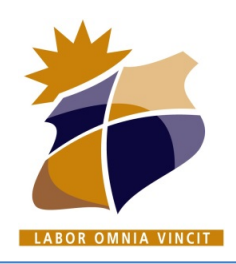

**KAPUNDA**  $H$ igh School

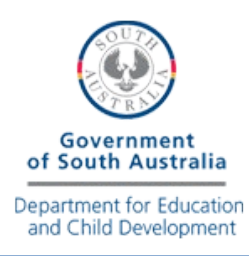

### **Connect BYOD WINDOWS Laptop to KHS\_Wireless Network**

5. Run the installer **following windows prompts**. You may need to click "Yes" or "Run anyway".

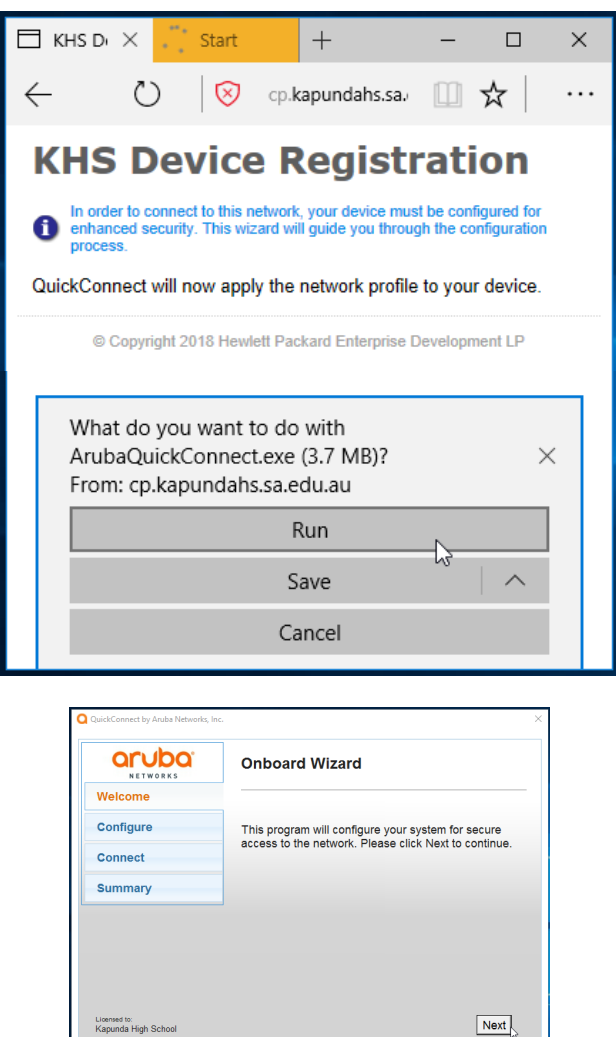

6. Click Yes to install all 6 Certificates.

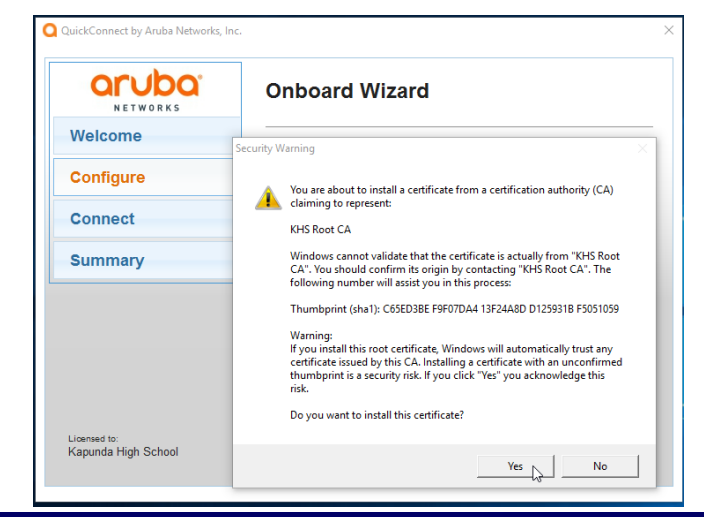

#### 7. Click Connect

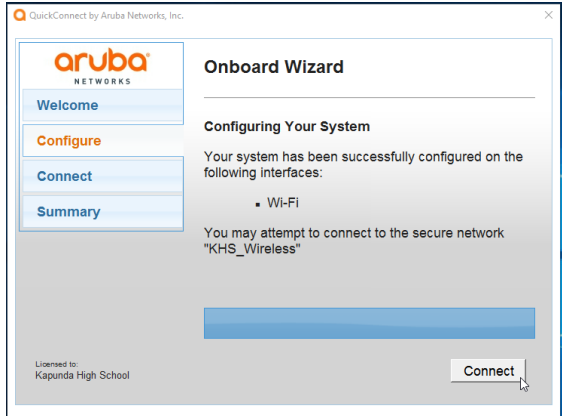

#### 8. Click Close

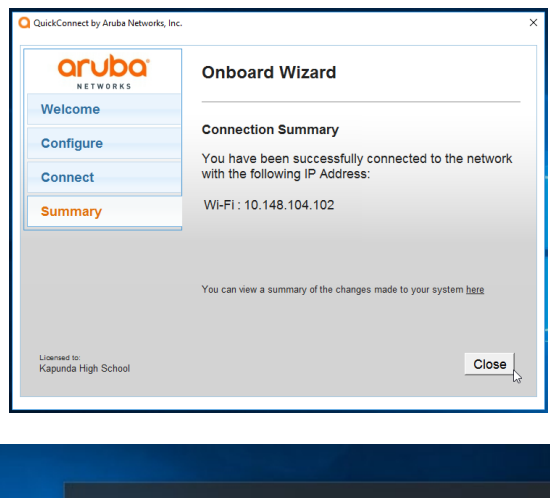

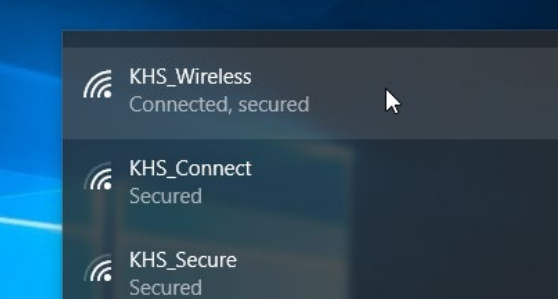

9. You are now connected. Now browse to…

## **[http://byod.kapundahs.sa.edu.au](http://byod.kapundahs.sa.edu.au/)**

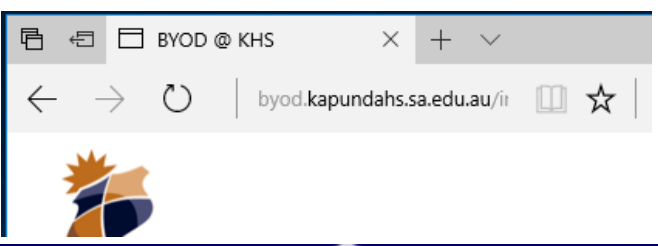

West Terrace, PO Box 296, Kapunda SA 5373 Ph: 08 8566 2203 Fax: 08 8566 2664 Email: dl.0779.info@schools.sa.edu.au Website: www.kapundahs.sa.edu.au

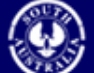

**Government of South Australia** Department for Education and Child Development